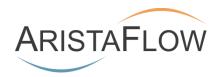

## **Tutorial AristaFlow BPM Suite**

### **Next Generation Business Process Management**

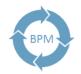

Automate business processes flexible

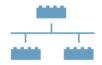

Orchestrate application process oriented

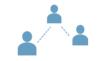

Realize human workflow without programming

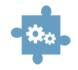

Integrated process control seamlessly

© AristaFlow GmbH Marlene-Dietrich-Str. 5 D-89231 Neu-Ulm

Telefon: +49 (0)731 9 85 88-600 Telefax: +49 (0)731 9 85 88

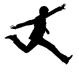

# Modeling, validation, execution and monitoring of a time off request process using

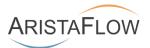

#### Content and goals

This document gives you a quick start on using the tools and functions of the AristaFlow BPM-Suite by describing the development and implementation of a simple *request for time off* process step by step.

The goal of this overview tutorial is to give you an impression on how fast you can bring a business process alive with the AristaFlow BPM-Suite.

Please note that this tutorial can <u>not</u> substitute comprehensive trainings which are necessary to use the power of the AristaFlow BPM-Suite seriously. Advanced features like escalation, ad-hoc deviations, error handling, etc. and the usage of the powerful API to create extensions or even your own process centric applications are <u>not</u> covered by the tutorial.

#### Introduction

In normal situations the first step in the automation of business processes is to identify and analyze existing business processes using questionnaires or already existing process descriptions in order to define requirements for the process implementation. This is usually done on a semantically high level and may look like the following description for our running example: *Request for Time off Process*.

#### Process steps and involved participants in more detail:

- 1. Request for time off form is filled out by an employee.
- 2. The employee sends the request for time off to his / her supervisor.
- 3. The supervisor checks the request for time off and accepts or declines it.
- 4. The supervisor informs the employee if the request for time off has been accepted or declined.
- 5. If the request is declined the employee can withdraw his / her request or change it to submit it again.
- 6. If the request is accepted the supervisor informs the human resources department (HR)
- 7. The HR updates the employee's time off account.

After this rough specification we are ready to go on with the implementation of the process.

#### Implementation of the Request for Time off Process

In this section you will learn how to design a process model, how to create the corresponding process data / information, how to assign manual activities and automatic services and how to map your organizational model so that it can be used to specify the executing staff for each process steps.

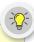

#### Hint:

The AristaFlow Process Server offers two possibilities for start-up. Using ...\server\bin\server.bat the server for productive operations is started. Call ...\aristaflow-server-transient\bin\server.bat to start a server without data persistence. The difference is that the transient version deletes the deployed process templates and running instances after shutdown, whereas the productive version keeps them permanently.

If you have installed the server as a Windows service, start it using the Windows service tool.

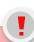

#### Note:

For the following steps it is required that the AristaFlow Process Server is running!

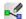

Start the AristaFlow Process Template Editor which you can find in your Windows start menu under ...  $\rightarrow$  AristaFlow BPM Suite  $\rightarrow$  Process Template Editor or in your installation folder (...\ProcessTemplateEditor\ProcessTemplateEditor.exe).

Authenticate with a valid user name and password in the upcoming login dialogue (initially supervisor / password).

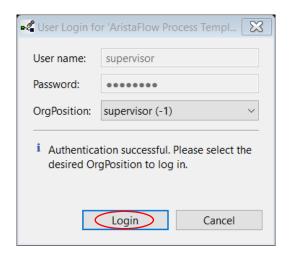

After login you enter the AristaFlow Process Template Editor where you can design arbitrary business processes of your company.

For the implementation of the *Request for Time off Process* the following steps are necessary:

- 1. Creation of a new process template
  - a. At first you have to create a new AristaFlow project. Right-click in the white area under the Tab Local Projects in the AFResourceNavigator view which you can find in the left upper corner of the *Process Template Editor*. Select New → AristaFlow Project and enter Administrative Processes. Close the dialogue.

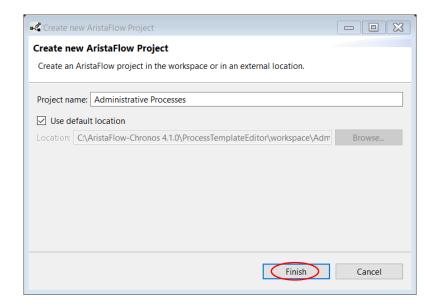

b. Now create the new process template. Right-click the newly created *Administrative Processes* project and select *New*  $\rightarrow$  *AristaFlow Template*. Enter *RequestForTimeOff* in the File name input field of the dialogue and press finish.

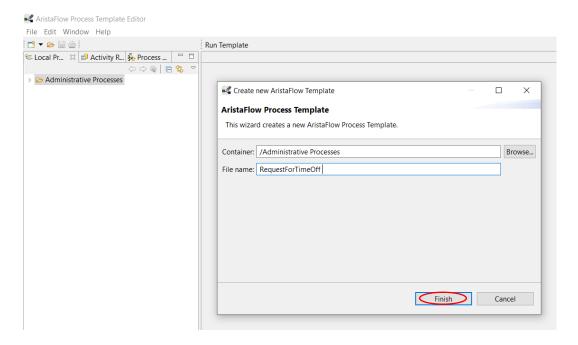

What you can see now in the working area of the *Process Template Editor* is the starting point for the design of every new business process: A single *Start* and its related *End* process step (in the following we sometimes use the simple term node as substitution for process steps).

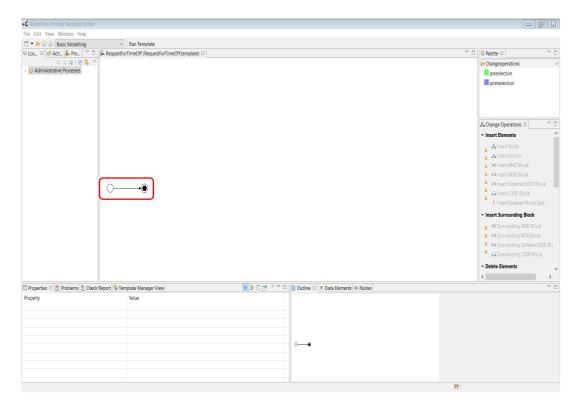

Model the control flow of the process (process routing)

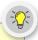

Note that you may alternatively use *Adept symbols* in the process model. To do that, right-click the working area of the editor and select *Display options*. Then, choose *Adept Symbols* for *Graph figure representation* in the Display options window.

# Evidence: In this example BPMN Symbols were used. Preferences (Filtered)

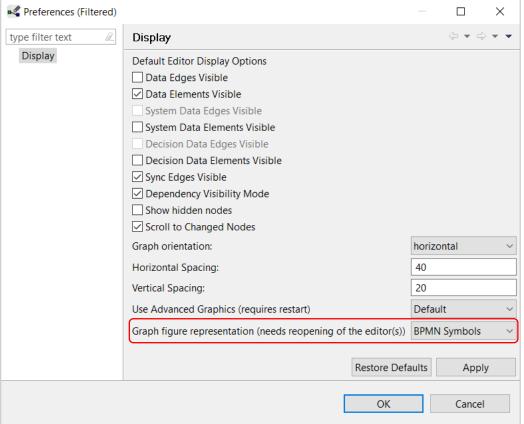

#### 2. Model the control flow the process (process routing)

In contrast to all other process modeling tools you do not model your process graph only by drawing nodes and edges in the AristaFlow *Process Template Editor*, but also at the same time your model will be checked for correctness. The processes are designed by using a well defined set of process change operations like *Insert Node* or *Delete Node* to modify the process to your needs. By using these change operations it is guaranteed that the control flow model is valid at any point in time. Deadlocks, unreachable nodes or undefined process end points are automatically excluded. For business processes modeled with the AristaFlow *Process Template Editor* **Correctness by Construction** is guaranteed.

a. More precisely the control flow of a process model is designed by selecting a *pre*- and *postselection* (*preselection* and *postselection* in the upper right corner under Change Operations) followed by the selection of an enabled change operation on the right side of the editor. For example: Insertion of the first step "Fill out request for time off". Select the *Start node* in the *preselection* mode. The *Start node* turns green. Switch to *postselection* and select the *End node*. The End node turns blue.

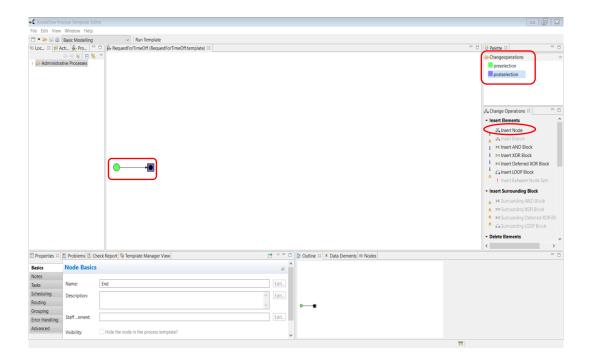

As a result of the selection exactly those change operations are enabled in the *Change Operations* View (on the right side) which can be applied in the given context without destroying the correctness of the process graph.

Select *Insert Node* and you can see that a new process step has been inserted automatically between the nodes of the *pre*- and *postselection*.

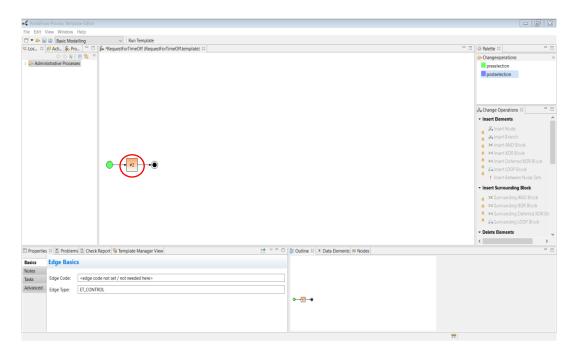

#### Hint:

Instead of the explicit selection of the *pre-* and *postselection* in the upper right corner you can switch between the selections by using the middle mouse button.

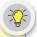

Tooltips on disabled change operations give information about the reason why there are not applicable in the given context.

b. To change the properties of a process step select the *Properties View* (bottom left). On the left hand side of the properties view you can see a couple of further tabs which groups the properties according to their functions like scheduling, error handling, routing, and so on.

For now the *Basics* tab is sufficient for our needs. Select the newly inserted node #2 and fill in the label of the node in the *Name* input field ("Fill out request for time off form").

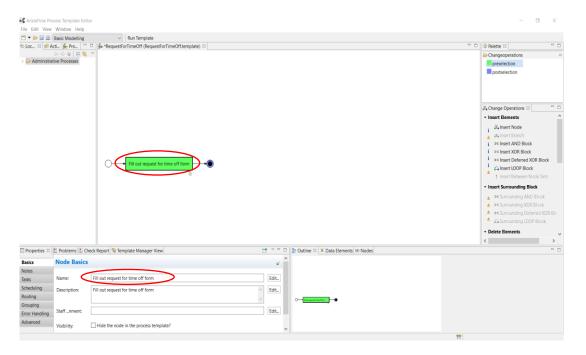

c. Design the next process step according to the explanations given in a. and b. and name it "Approve time off request". After this node the request will be either approved or declined. This branch requires an XOR node. You can do this by "Insert XOR Block" in the Change Operations View and call it "approved/declined".

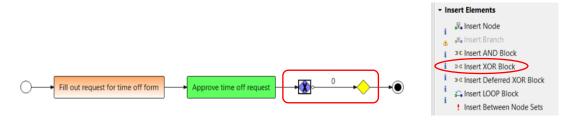

d. On this branch you add the two nodes "Time off request approved" and "Update Time off account" according to a. and b.

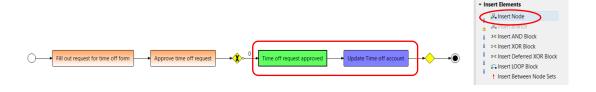

e. If the request is declined you need to add another branch by "Insert Branch" in the Change Operations View. On this branch you map the node "Time off request declined. Change?".

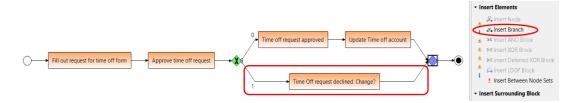

f. In case of another request the workflow should go back to the start. You can do this Loop-Block with a "Surrounding LOOP-Block" over the first node "Fill out request for time off form" (as preselection) and the last XOR-Join node (as postselection). As name enter "Change time off request on decline?".

#### The final result should look like this:

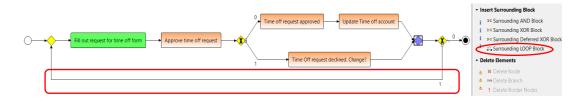

#### 3. Model the data flow / the communication between the process steps.

In addition to the pure control flow of a business process we have to extend it with data or information which is exchanged between the single steps of a real life business process. In this chapter you learn how to create data elements / containers and how to link them with the process steps to obtain the process data flow. Note that the creation of data flows offers another unique feature of the AristaFlow *BPM-Suite*: The on the fly correctness checks of data flows which is a part of the **Correctness by Construction** paradigm. With this feature we can guarantee that all services, forms, etc. which are assigned to process steps are provided with the data values they need for a correct execution at runtime.

For our "Request for Time off" process we need the following data elements for a meaningful execution:

- Originator of the request (or in short: "Originator")
- the beginning and the end of the time off period ("Begin", "End")
- a decision from the supervisor ("Decision")
- a decision from the originator if he want to change its request if the initial request has been declined ("Change?")

Create the data elements and the data flow as described below.

- a. Create process data elements:
  - To create a new process data element select *Insert Data Element* in the *Change Operations* view. To change its properties select the data element and switch to the *Basics* tab of the *Properties View*. Alternatively switch to the *Data Element View* (in the lower right half of the editor) and select the data element value which you want to change.
  - i. For the process data element "Originator" create a new data element and set its Data Type to String.

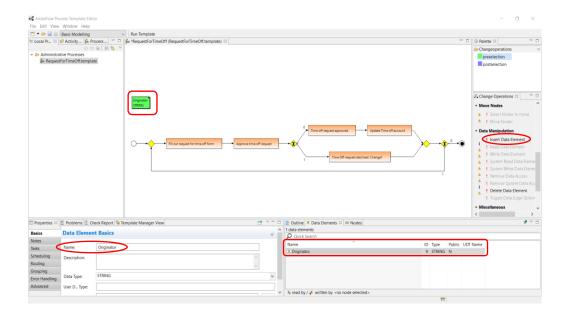

- ii. For "Begin" and "End" create new data elements and set their Data Types to String as well
- iii. For "Decision" and "Change?" create a new data elements and set their Data Types to Boolean.

#### The result:

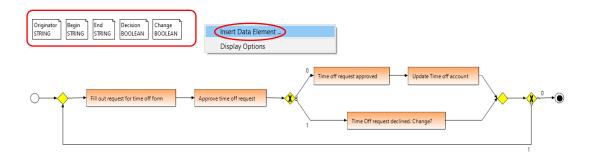

Model the data flow between the process steps:

To model the case that a process step delivers a data value you have to select the said process step as *preselection* and the data element where the data should be stored as *postselection*. Then select *Write Data Element* from the *Change Operations View*.

#### Hint:

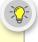

To create a new data element simply right click over the graph into white area and select "Insert Data Element". A Create new Data Element wizard opens in which you enter the name and choose the Type of the data element (see the last screenshot).

Example: Select the process step "Fill out request for time off form" as preselection and the data element "Originator" as postselection and push the Write Data Element button.

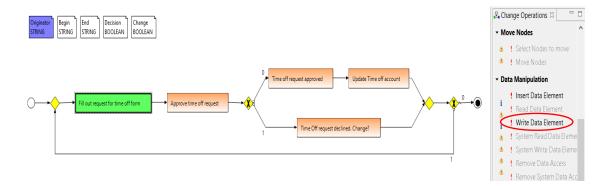

An arrow pointing towards the data element has been created.

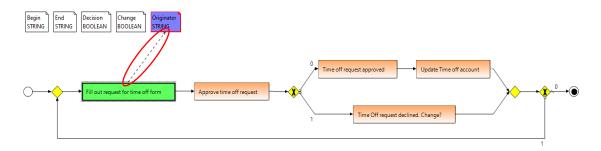

Similar to the delivery of data values you model the case that a process step needs data values for its execution. In this case select the data element as *preselection* and the said process step as *postselection* followed by a *Read Data Element* change operation.

Example: Select the data element "Begin" as preselection and the process step "Approve time off request" as postselection and push the Read Data Element button.

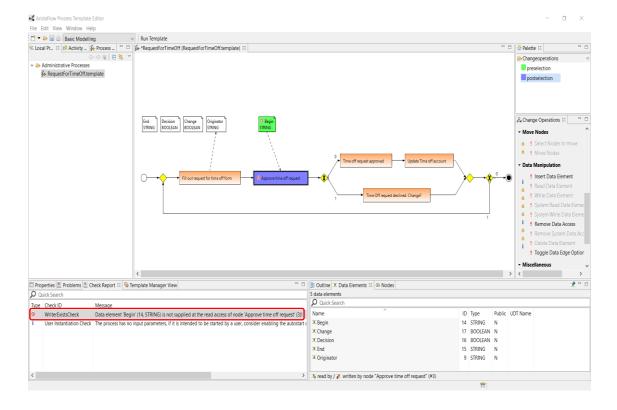

In the result you can see a red error symbol at the process step and the data element which is read by it. The *Check Report View* at the bottom informs us that no process step which is executed before the "*Approve time off request*" in the process flow delivers the "*Begin*" data element value. If we would try to execute this process it would definitely fail at runtime. The AristaFlow BPM-Suite checks those data flow errors on the fly no matter how complex the modeled processes are (including nested *XOR-Blocks*, *sub processes* etc.).

We fix this error by writing the data element from the "Fill out request for time off form".

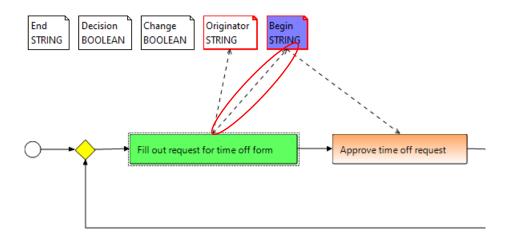

#### Hint:

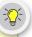

To speed up the data flow modeling you can select more than a single data element or process step for read / write data edge operations by holding down the Ctrl. key during

Complete the data flow in your process accordingly:

i. Process step "Fill out request for time off form"

Read (optional): "Originator", "Begin", End"

To read these three data elements is not essential but offers the possibility for the originator to see the data which he has filled in in the previous iteration. So it is much easier for him / her to correct the data.

To prevent data flow errors you have to mark these read data edges optional, because in the first iteration of the loop they do not contain values.

Select the read data edges one by one and choose "Optional Access" in the right-click menu.

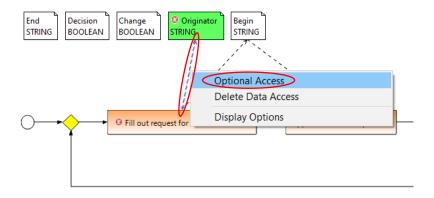

Alternatively after selecting the read data edge you change its Optional attributes to "true" in the Properties View.

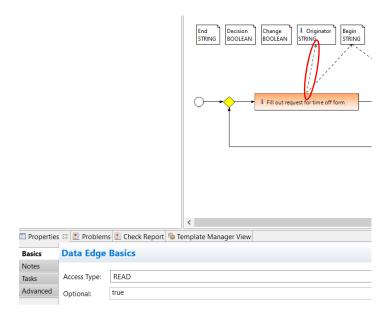

Write: "Originator", "Begin", "End"

i. Process step "Time off request approved"

Read: "Originator", "Begin", "End"

Write: "Decision"

ii. Process step "approved / declined"

Read: "Decision"

iii. Process step "Update time off account"

Read: "Originator", "Begin", "End"

iv. Process step "Time off request declined. Change?"

Write: "Change?"

v. Process step "Change time off request on decline?"

Read: "Decision"

Read (optional): "Change"

In this case it is necessary to set the read data edge to optional because a -value is only delivered to "Change?" element if the request for time off was declined.

#### **Result:**

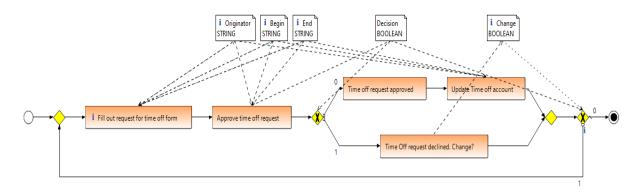

#### **Result when using ADEPT symbols:**

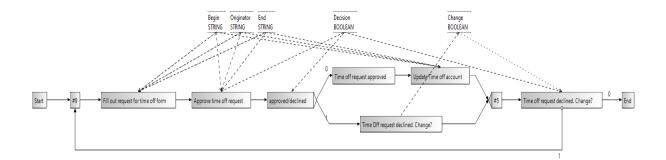

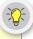

#### Hint:

For clarity reasons you can hide the data edges and / or the data elements. Right-click the working area of the editor and select *Display options*. Uncheck *Data Edges Visible* and / or *Data Elements Visible* in the upcoming dialogue. Furthermore you can check *Dependency Visibility Mode* to get a dynamic showing and hiding of the elements depending on the currently selected process step.

#### 4. Assign activities / services to process steps

So far we modeled the control flow and the data flow of our business process. This can be very useful to get a first impression on how the automated process will look like and is a perfect technique to get an equal understanding on customer's requirements (*Rapid Prototyping*). For a productive operation of our process we have to assign activities / services to the process steps to animate them.

In AristaFlow we have a precise separation of process and application logic, so the activities / services are managed in a separate, versioned repository which is visualized in the *Activity Repository Browser* (the tab next to the *AFResourceNavigator* on the upper left side of the editor). Here you can find all components, functions and activities or more precisely activity templates which are available to be used in arbitrary business processes.

For our "Request for time off" process simply select an activity by expanding the parent component and its operation in the Activity Repository, drag it, move it to the process step where you want to assign it and drop it there.

Example: Expand de.aristaflow.form.Form. Expand User Form and select its child User Form. Keep the mouse button down, move the pointer to the "Fill out request for time off" process step and release the button (drag'n'drop as usual).

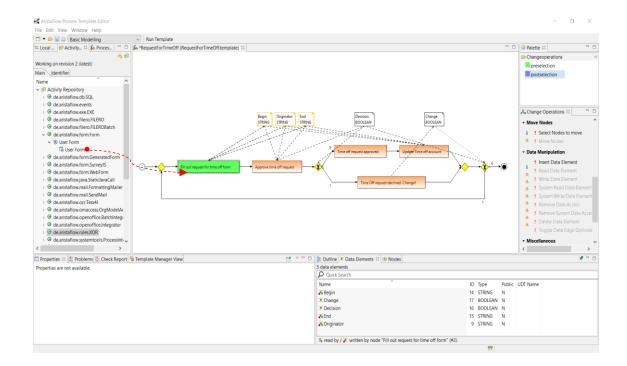

An activity template specific wizard opens which guides you through the following steps.

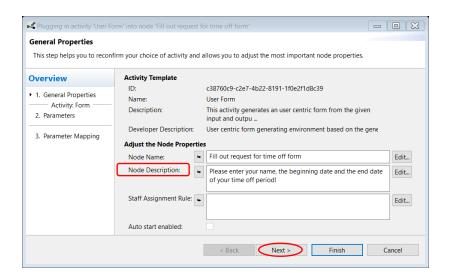

You can enter a description in the *Node Description* field to specify the process step more precisely. In case of the "*User Form*" activity this description is also shown as header for the form at runtime. Enter something like "*Please enter your name, the beginning date and the end date of your time off period*". Furthermore you can assign staff which is allowed to execute this process step, but we will carry about that later.

#### Hint:

<del>\</del>

Some of the activity templates already offer suggestions for Node *Name* and Node *Description*. Press the arrow button in front of the input fields to take them over.

Go on with *Next* > to the parameters page. Here you can manage all *input* and *output* parameters of the process step.

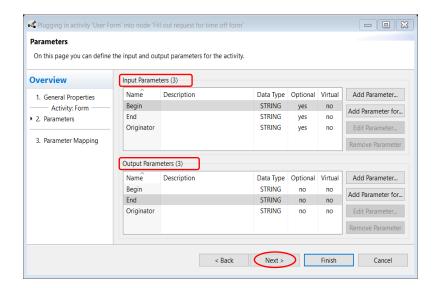

The next wizard page offers a suggestion on how to map the input and output parameters of the process step to the process data elements. Thereby only those data elements are selectable in the drop down boxes which are compliant to the related parameter of the activity (Correctness by Construction paradigm). The asterisk signals that the selected data element is already connected to the process step via data edge. In our example the suggested mapping already matches so we can finish the wizard without further changes.

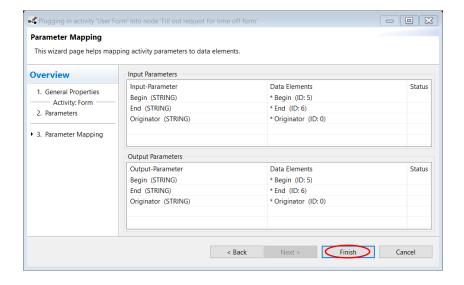

Assign the other activities to the process steps:

a. Process step "Approve time off request": de.aristaflow.form.Form → User Form. Enter a description like "Please approve / decline the request for time off", check the mapping (should match already) and finish the wizard.

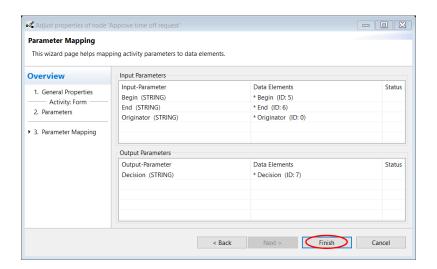

b. Process step "approved / declined": de.aristaflow.rules.XOR → XOR Predicate → XOR Predicate. This is a special activity for defining branch decisions of simple to arbitrary complex type (business rules). The special feature of this AristaFlow activity is the check that all possible input value combinations used for the decision are mapped to an outgoing branch. Situations where you make a decision like "> 1000" then take branch X and "< 1000" then take branch Y and you forgot "= 1000" are checked automatically at buildtime and is shown to the user. The situation described in the example is simple, but the check also applies for arbitrary complex decisions with many parameters involved.

We turn back to the configuration of the decision activity. We switch to the second page with is equal to the parameter page of the *User Form* activity. In this case the listed *Input Parameters* are the parameters which are used in our branch decision (business rule). Since the process step already contains ingoing data edges compliant parameter were created automatically. The *Output Parameter "Decision"* is a system parameter and is always created. Do not change it.

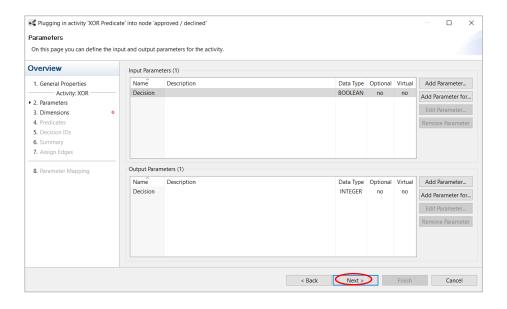

On the next wizard page we define the dimensions of the decision. For a better understanding of the term dimension you can consider a solution space which covers all values for a certain type. For example *Boolean* would have a solution space of *true* and *false* while *Integer* would have one from -2<sup>31</sup> to 2<sup>31</sup>-1. The challenge for the decision activity is now to guarantee that the whole solution space is covered if the user divides it

by defining decision statements like value "< 1000" for Integer or value "= TRUE" for Boolean.

For our simple example with a single *Boolean* value we only have to **double**-click *Decision* and switch to the next page.

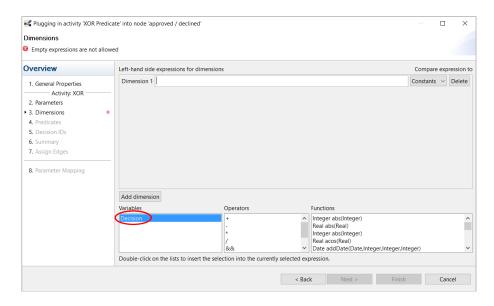

On this page the predicates and the values for the dimensions are specified. As you can see from the following screenshot the *XOR wizard* calculates the uncovered values automatically. In our example only the case "*Decision* = *TRUE*" is covered already. To cover the value "*Decision* = *FALSE*" click the *Add Predicate* button and select *false* in the drop down box. Alternatively you can select "*Add all*" to complete the decision values for our *input parameter*.

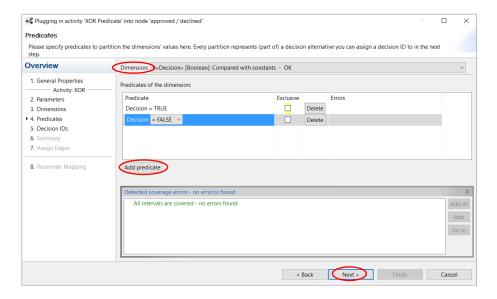

On the next wizard page you have to assign decision IDs to the predicates. Select "Decision = TRUE" and click the Add Auto button to create an ID automatically or enter your own ID in the input field and choose Set.

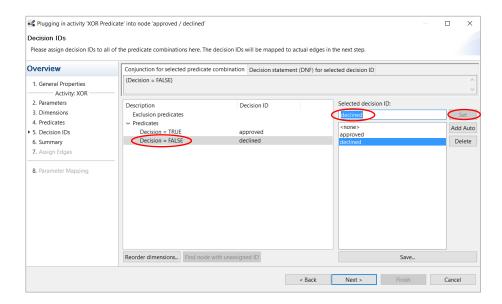

We enter our own ID and call it "approved". For "Decision = FALSE" we enter "declined" and switch to the summary page for an overview on our branch decision.

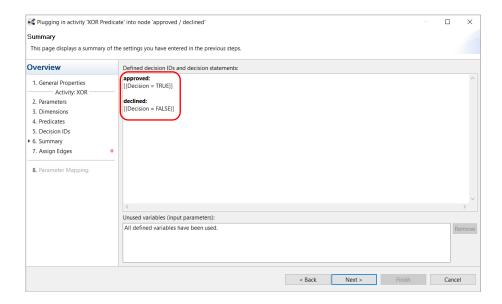

In the next step the decision IDs are connected to the outgoing branches of the decision split node. Select the decision ID "approved" and the branch with the node "Time off request approved" and connect them by clicking the arrow button. Connect the "declined" ID with "Time off request declined. Change?" accordingly.

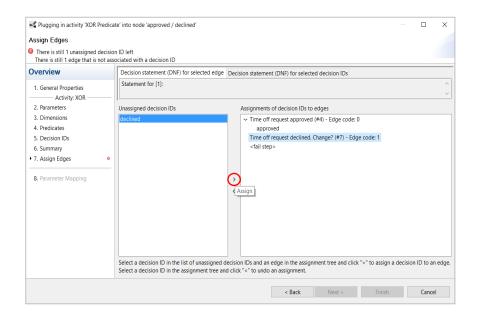

To finish the decision wizard the parameters have to be mapped to the data flow using the already known mapping dialogue. The mapping for the input parameter "Decision" should be valid already. For the system output parameter "Decision" select <NEW DATAELEMENT>.

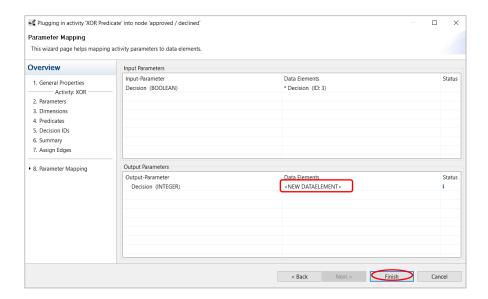

Close the wizard with the *Finish* button. Now you can see on the decision activity's outgoing control flow edges which branch is selected in accordance to the input value.

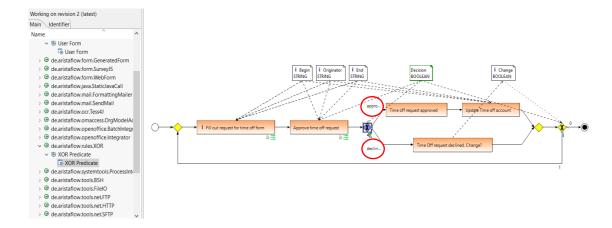

- c. Process step "Time off request approved": de.aristaflow.form.Form  $\rightarrow$  User Form  $\rightarrow$  User Form. Enter a description like "Your request for time off has been approved." and finish the wizard.
- d. Process step "Update time off account": de.aristaflow.form.Form → User Form. Enter a description like "Please update the request for time off account for the following person:", check the mapping (should match already) and finish the wizard.
- e. Process step "Time off request declined. Change?": de.aristaflow.form.Form → User Form → User Form. Enter a description like "Your request for time off was declined. Do you want to change it?", check the mapping (should match already) and finish the wizard.
- f. Process step "Change time off request on decline?": We have to create a decision on this loop end node, so assign de.aristaflow.rules.XOR → XOR Predicate → XOR Predicate. Create two dimensions one for the "Change" and another one for the "Decision" input parameter by clicking on Add dimension. Take "Decision" as first dimension and "Change" as second dimension by double click on the parameters.

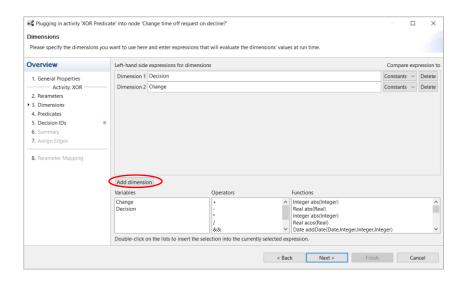

On the next wizard page click the *Add All* button (bottom right) for the "*Decision*" dimension and switch to the "*Change*" dimension (drop down box at the top) and create the predicates "*Change IS NULL*", "*Change = TRUE*" and "*Change = FALSE*" for the "*Change*" dimension.

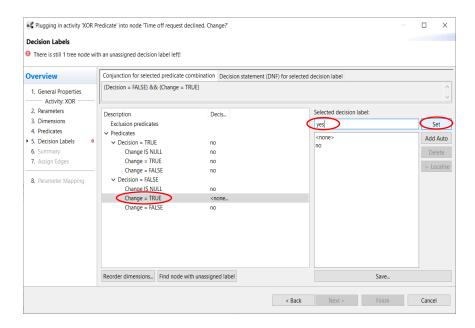

On the *Decision IDs* wizard page make sure the dimensions are ordered in the sequence shown in the screenshot. If not click "*Reorder dimensions*".

Select "Decision = TRUE", enter "No" in the decision ID text box and press the Set button. Assign "No" to "Change = FALSE" and "Change IS NULL" and "Yes" to "Change = True" in the branch under "Decision = FALSE". Check the result on the next page.

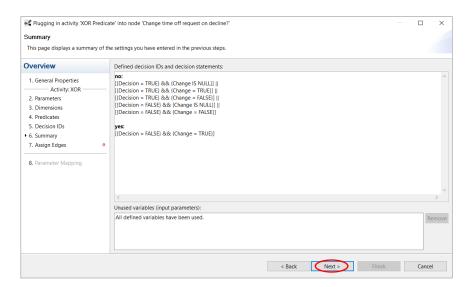

Assign "No" to the branch with the End node to leave the loop and "Yes" to jump back to the beginning of the loop. Finish the wizard; the parameter mapping should be correct already.

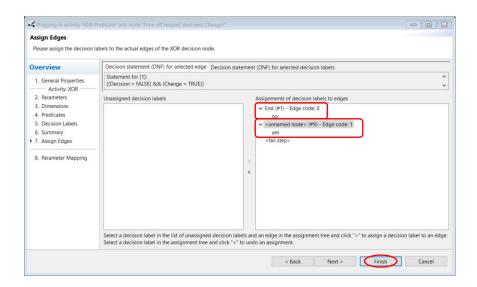

With the assignment of the decision activity all relevant process steps are provided with functionality. The last step to complete our "Request for time off" process is the staff assignment for the single process steps.

In this chapter you learn how to manage your organizational model with the AristaFlow *Org Model Manager* and how to use this model to assign staff or more precisely staff assignment rules to the process steps. This is necessary for a correct routing of the process steps' work items to user worklists at runtime.

We begin with the creation of the org model entities necessary for our "Request for time off" process. Note that the org model is completely separated from any kind of process, i.e. entities which have been created in the org model can be used in arbitrary business processes.

Start the AristaFlow *Org. Model Editor* from the Windows start menu under ...  $\rightarrow$  AristaFlow *BPM Suite*  $\rightarrow$  *Org. Model Editor* or in your installation folder (...\OrgModelEditor\OrgModelEditor.exe) and login with supervisor / password.

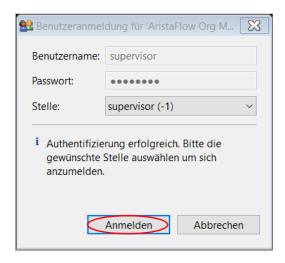

For the "Request for time off" process we create the following organizational entities as an example:

a. An organizational unit (*OrgUnit*) where the originator belongs to (e.g. "*purchase*"). Select *OrgUnit* in the Entity Types view on the left hand side of the editor and push the *Add Entity* button (see screenshot).

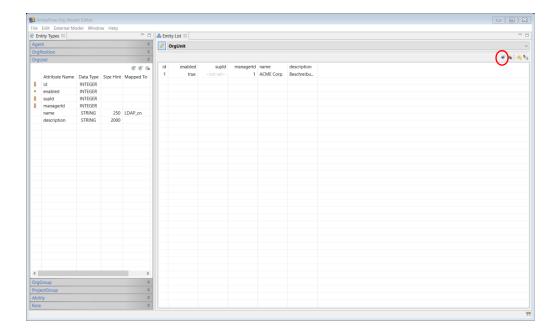

The *new OrgUnit* view opens on the right hand side. Here you can enter or change the attributes of an entity. In our case enter "*Purchase*" in the input field next to name and click the save button with the disk symbol.

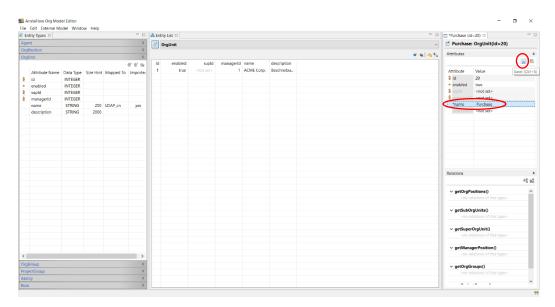

Update the *Entity List* view in the center of the *OrgModelEditor* with the *Refresh* button (see screenshot).

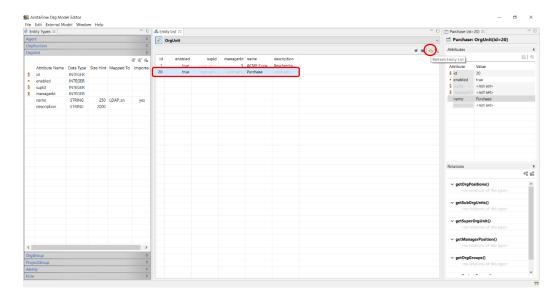

b. Create the *OrgPosition "Purchase Staff"* and assign it to the OrgUnit "*Purchase*". More precisely select the *OrgPosition* in the *Entity Types* view. Create a new entity, enter the attribute name "*Purchase Staff*" and save it with the disk symbol.

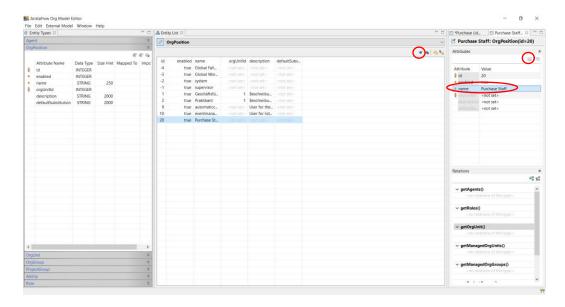

Now we have to connect the *OrgPosition "Purchase Staff"* with the *OrgUnit "Purchase"*. Switch to the *Relations* view on the right hand side, select *getOrgUnit()* and click the *Add Relation* button (see screenshot).

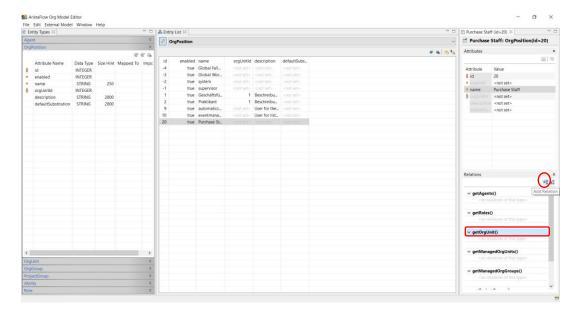

Choose "Purchase" in the upcoming dialogue and finish with the OK button.

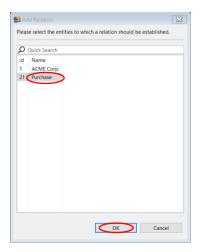

c. Create the persons (*Agents*) and assign it to the *OrgPosition "Purchase Staff"*. To do this select *Agent* in the *Entity Types* and press the *New Entity* button. Enter a *User name* and a *Password* in the upcoming dialogue (e. g. Meier / test).

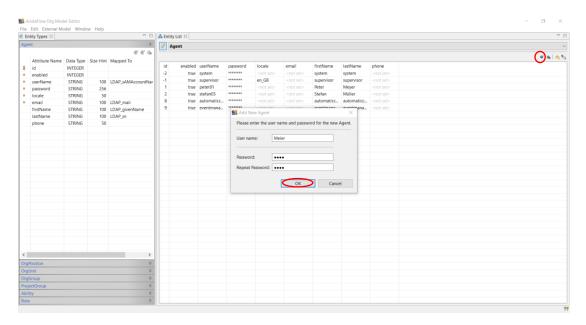

Now we have to connect the *Agent "Meier"* with the *OrgPosition "Purchase Staff"*. Switch to the *Relations* view on the right hand side, select *getOrgPositions()* and click the *Add Relation* button (see screenshot) or double click on *getOrgPositions()*.

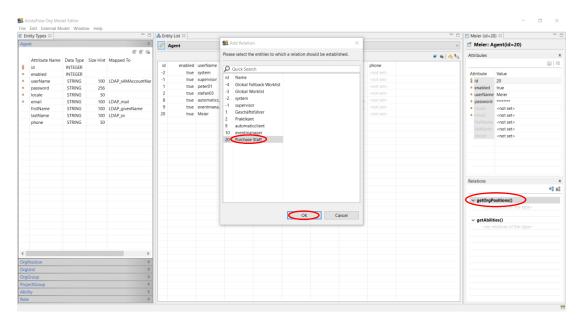

Choose "Purchase Staff" in the upcoming dialogue and finish with the OK button.

d. Now we want to create the person which is the manager of the "Purchase" OrgUnit and because of that the supervisor of all "Purchase Staff". Therefore create the OrgPosition "Purchase Supervisor" and assign it to the "Purchase" OrgUnit by double-clicking getOrgUnit() in the "Relations" view and selecting "Purchase" in the upcoming dialogue. Then create a second relation between "Purchase" and "Purchase Supervisor" and link them through the manager position. Double-click getManagedOrgUnits() and choose "Purchase".

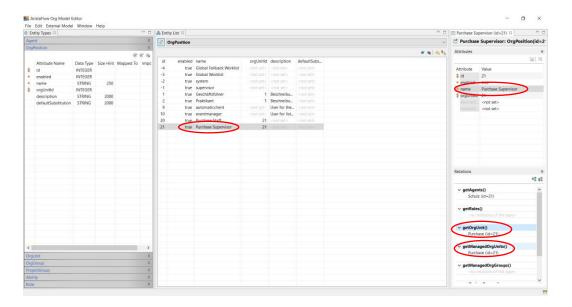

Finally create the *Agent* (e. g. Schulz / test) and assign it to the "*Purchase Supervisor*" by *getOrgPositions()*.

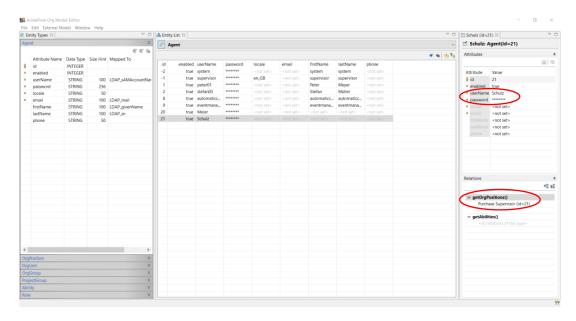

e. To complete our *OrgModel* for our example, we have to create a person which is responsible for the update of the time off account including related *OrgPositions* and *OrgUnits*. Create an *OrgUnit "Human Resource"*, an *OrgPosition "Human Resource Staff"* and an *Agent* (e.g. Schmidt / test). Create the relations between the entities in accordance to the descriptions given in the former sections ("Human Resource Staff" -> getOrgUnit() = "Human Resource" and Schmidt -> getOrgPositions() = "Human Resource Staff").

Since we are finished with the creation of all the *OrgUnits*, *OrgPositions* and *Agents* which are sufficient for our "Request for time off" process we are now ready to use this entities to assign the staff to our process steps. Switch back to the *AristaFlow Process Template Editor*.

a. Select the process step where you want to assign staff. Click the *Edit...* button next to the Staff Assignment input field in the *Basics* tab of the *Properties View*.

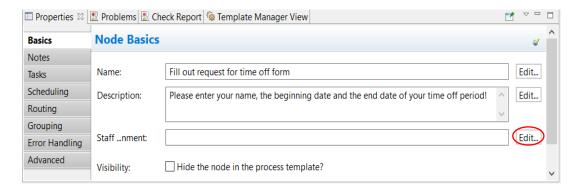

The Staff Assignment Rule Wizard opens.

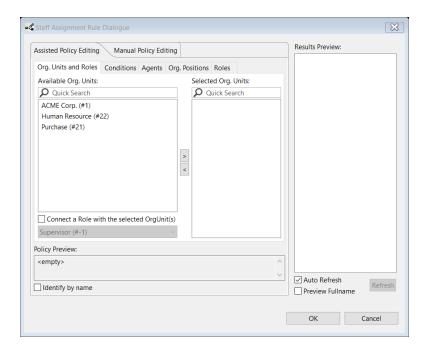

As an example we assign the staff or more precisely the staff assignment rule for the process step "Update time off account". Switch to the OrgPositions tab and select "Human Resource Staff". The OrgUnit where the OrgPosition belongs to is shown automatically.

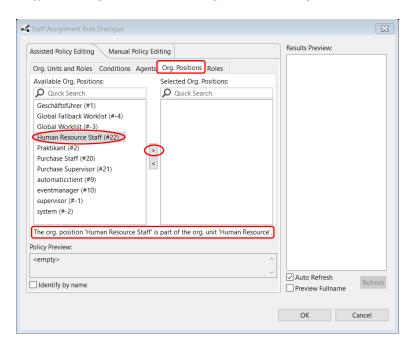

Push the ">" button. The "Human Resources Staff" has been moved from the Available Org. Positions list to the Selected Org. Positions list. In the Results Preview you can see all persons which are members of the selected org model entities (in this case the OrgPosition "Human Resources Staff").

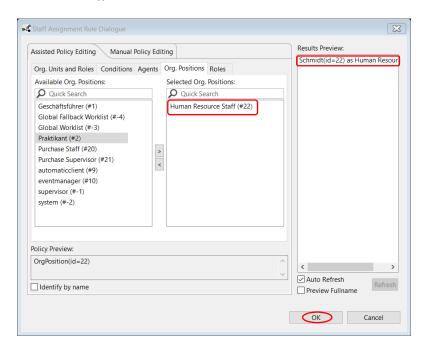

For the "Update time off account" step this is sufficient so close the wizard with the OK button.

- b. Assign the staff according to the explanation in a. to the following process steps:
  - i. Process step "approved / declined": Switch to tab OrgPositions and select "automaticclient".
    - The "automaticclient" is a client which acts similar to a normal user client with the difference that the "automaticclient" executes services / activities assigned to (GUI less) process steps on server side immediately after the steps have been assigned to its worklist. This is a special feature of the AristaFlow BPM-Suite and offers possibilities like simple load balancing by installing automatic clients on different servers.
  - ii. Process step "Time off request declined. Change?": Switch to tab OrgPositions and select "automaticclient".
  - iii. The process steps which are used to maintain the process structure like the loop start node (next to the process Start node) and the corresponding join node of the "approved / declined" XOR split do not need a staff assignment rule. The server executes them automatically.
- c. Apart from the assignment of simple org model entities like *OrgPositions*, *Agents*, *OrgUnits*, *Roles*, etc. the *Staff Assignment Rule Wizard* offers the possibility to model complex dependencies between the performers of different process steps. For example:
  - i. Process step "Fill out request for time off form": Switch to the tab Conditions select Agent in the upper drop down box and choose InstanceInitiator-AgentID in the Take agent ID from: drop down box. Push the Add dependency button. Now the created staff assignment rule is configured to choose exactly the person as an executor for this process step at runtime which has started the whole process instance.

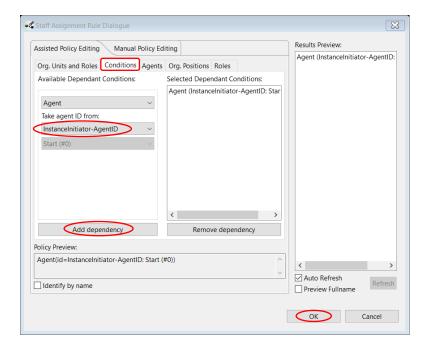

Since the performer of the process step "Fill out request for time off form" is the starter of the process instance at runtime we can link the execution of this step to the start event of the process instance. As a result the step "Fill out request for time off form" is executed automatically immediately after process start at runtime.

To do so double-click the "Fill out request for time off form" step and check the

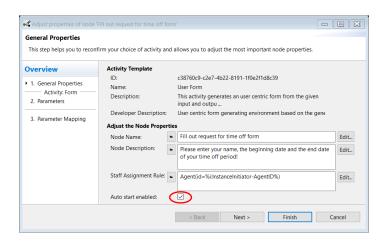

- ii. Assign the staff assignment rules for the process steps "Time off request approved" and "Time off request declined. Change?" in accordance to i. but without the auto start option.
- iii. Process step "Approve time off request": Switch to tab Conditions, select Agent's Superior(s) in the first, NodePerforming-OrgPositionID in the second and Fill out request for time off form (#2) in the third drop down box. Push the add dependency button. Now the staff assignment rule is configured to always delegate the process step "Approve time off request" exactly to the worklist of the "Fill out request for time off form" step performer's supervisor.

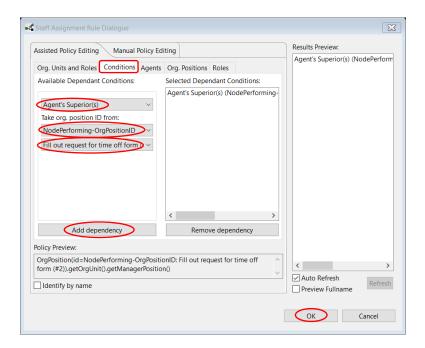

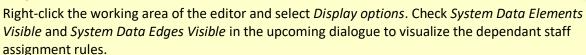

#### Hint:

The Staff Assignment Rule Wizard offers the possibility to create arbitrary complex staff assignment rules in the Manual Policy Editing tab. In this mode you have full access to all entities and functions of the AristaFlow OrgModel (e.g. project groups, abilities, etc.).

With the assignment of the staff assignment rules to the process steps we have finished the design of our "Request for time off" process.

**The final result** of the whole model is shown in the following screenshot:

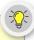

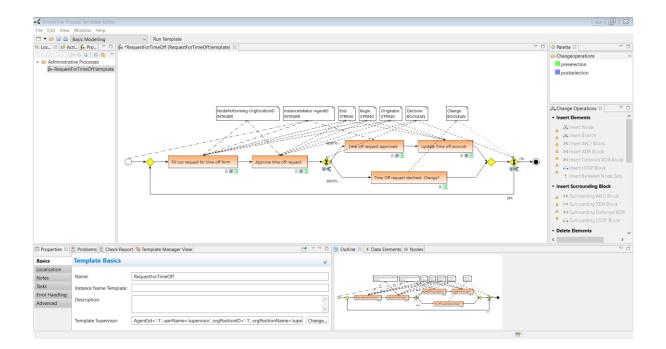

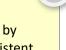

For experienced users the modeling of business processes can be accelerated significantly by dropping the activities from the *Activity Repository* directly on edges instead of already existent process steps. All important properties can be defined in the upcoming wizard and a new process step is inserted at the position of the edge automatically when you close it.

We would be able to deploy our "Request for time off" process already, but we want to make sure that the semantics of the modeled process it correct. Therefore we introduce the AristaFlow Test Client in the next section.

#### Validate the semantics of the process

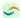

As you have learned in the former sections the syntactical correctness of a process is checked automatically by the AristaFlow system during modeling. To check its semantical correctness, what means to check if the modeled process does really what it is supposed to do, we can use the AristaFlow Test Client to directly execute our business process on an embedded, non-persistent instance of the AristaFlow Server.

Note that you do not need to fully model your business process to execute it in the test client. You can do it in any state, no matter if you have created the data flow or if you have assigned services to the steps or not. So it can be perfectly used to show a customer how the process behaves at runtime at a very early stage.

To execute the "RequestForTimeOff" process on the Test Client be sure that the "RequestForTimeOff" template is opened in the Process Template Editor and click the Run Template button at the top of the editor to open the process in the test client. A test instance is created automatically which is displayed in the Process Template Editor under "Test Instances" (on the left hand center). Now you can track the process behavior using this instance in the test client.

Alternatively you can start the *AristaFlow Test Client* from the Windows start menu under ... → AristaFlow BPM Suite → Test Client or in your installation folder (...\TestClient\TestClient.exe), but this is little more cumbersome since you have to load the template which you want to test by hand.

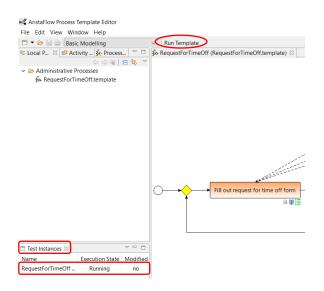

The process is started automatically and you can see that the process step "Fill out Request for Time off Form" is activated in the worklist. The process steps Start and our loop step are only structuring steps which do not have an activity assigned so they are executed by the process engine. To open the real time monitoring of the process press the process chains icon in the upper right corner. You can also enable the automatic update for the execution status by ticking the box on the right above the graph (see screenshot).

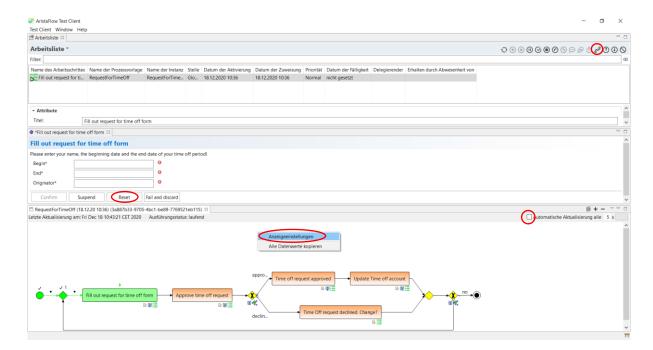

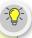

To display the execution status as usual with BPMN symbols, select *BPMN Symbols* from the dropdown box in the right-click menu over the graph (see the last screenshot).

If you have auto start enabled for the process step "Fill out request for time off form" during staff assignment, then the activity which we have assigned to this process step (User form) is started automatically. Otherwise to execute the first process step simply double-click the worklist entry.

As we can see, the string input fields in the given form are not very well suited to fill in a *Begin* and *End* date. So we close the form with the *reset* button and we switch back to the *Process Template Editor*.

Select the "RequestForTimeOff" process in the Test Instances view and chose Ad-hoc modify in the menu.

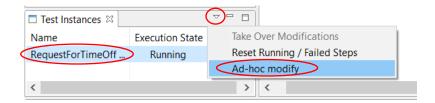

Now you can change exactly this process instance which you are testing. We want to change the data type of the *Begin* and *End* data elements from *String* to *Date*. Since we have data flow correctness checks we cannot directly change the data types of data elements which are connected to process steps which have assigned activities already. The data type of the activity's / service's parameters would not match the data type of the data element. In this situation we have a couple of methods to reach our goal (delete data edges, data elements, reassign activities, etc.). In this case we decide to delete the existing *Begin* and *End* data elements with type *String* and create new ones with type *Date*.

Select the *Begin* and *End* data elements and chose the *Delete Data Element* change operation in the *Change Operations* view or in the right-click menu. Insert new data elements and change their type to *Date* in the *Properties* view.

The deletion of the data elements of type String caused warnings on the process steps which were connected to these elements. In the *Check Report View* the warnings are listed in more detail. To correct the process graph double-click the "Fill out request for time off form" process step. Switch to the parameter wizard page from the first process step, select the *Begin* parameter and press the *Edit parameter* button. Change the data type to *Date* in the upcoming dialogue and press *OK*.

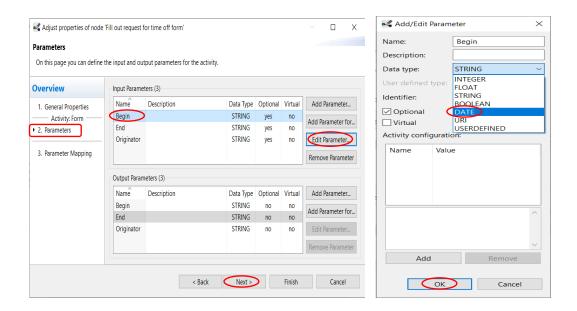

Do the same with the *End Input Parameter* and the *Begin* and *End Output Parameters*. Click "Next >". Map the parameter to their corresponding data elements if it is not done automatically. The parameter mapping should look like this now:

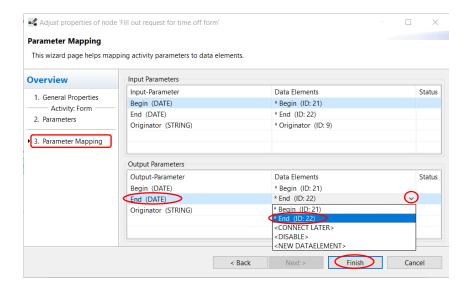

#### Press the *finish* button.

Change the other process steps with a warning symbol accordingly. If you are finished the final result should not have any errors or warnings. Save the process change with Ctrl-S and press OK in the upcoming dialogue to commit the changes to the test client. Then close the modifying editor tab from the instance. The instance were locked in the editor, as long as you edited it.

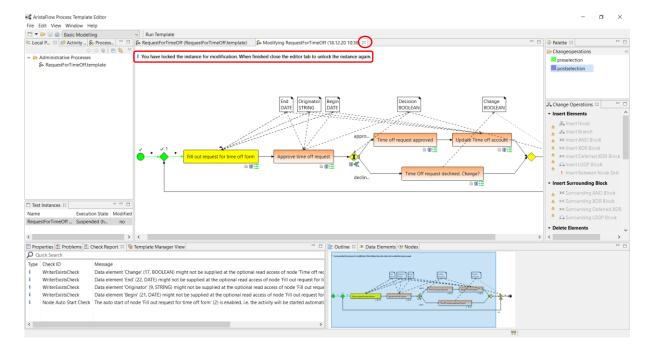

Switch back to the *Test Client* and start the *"Fill out request for time off form"* step from the worklist again by selecting *Start* in the right-click menu or in the toolbar menu. The *String* input fields are changed to nicer *Date* fields.

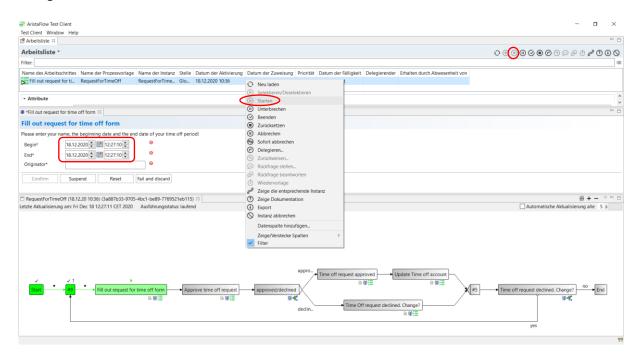

Enter some test values and close the form with "Confirm". The process engine changes the execution state of the step to "finished" and activates the "Approve time off request" step which in turn is shown to the user in the worklist.

If you like the changes we have done, switch back to the *Process Template Editor* and select *Take Over modifications*. The changes are now propagated from the test instance of the process to the process template.

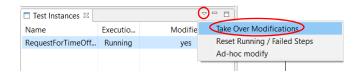

Go on with the testing of the process and check if the decision rules on the "approved / declined" and on the "Change time off request on decline?" process steps are correct.

If you are satisfied with the process close the *Test Client* and switch back to the *Process Template Editor*. In the next step we deploy the process to the *AristaFlow Server* for productive operations.

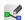

For productive operations the *Request for Time off* process must be deployed to the AristaFlow *Server Repository*. The easiest way is to simply drag'n'drop the *"RequestForTimeOff.template"* from the *AFResourceNavigator* view to the *TemplateManagerView* at the bottom of the editor.

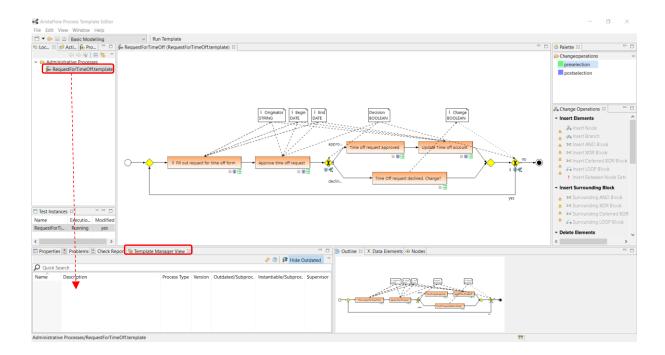

On deployment the process passes through a couple of further completeness and correctness checks to guarantee that the process can be run without errors. If the checks are successful the *Request for Time off* process is uploaded to the *AristaFlow Server*. If not the errors are listed and the upload is cancelled (see screenshot). In this case the Staff Assignment for the process step "Time off request declined. Change?" is missing and therefore the template could not be uploaded. To fix this problem, the *InstanceInitiator* is to add as Agent to this step (see page 30 Staff Assignment).

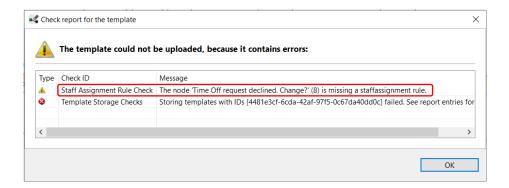

Before we can run our process we have to configure some properties, e.g. the staff which is allowed to start the process.

Right-click the *Request For Time Off* process in the *TemplateManagerView* and select *Open Template Status*.

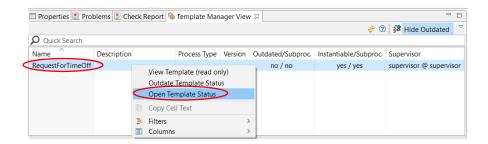

Under the *Starter Rule* point you can specify the agents, roles, org. units, etc. which should be authorized to start a *Request for time off* process. You can open the *Staff Assignment* wizard with the "…" button next to the *Starter Rule* to assign a complex starter rule or enter an agent manually. For our demo it is sufficient to enter *Agent()* in the input field next to the *Starter Rule*, which allows everyone to start the process. Save the change with Ctrl-S and close the *Template Status*.

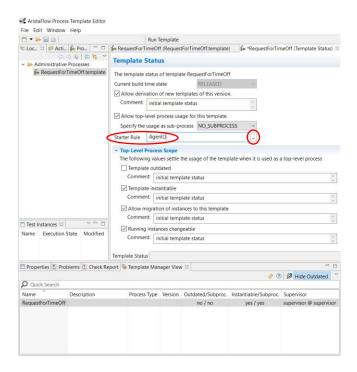

That's all! The *Request for Time off* process has been modeled, validated and deployed. Now we can switch to the end user clients to do a real live execution of the process.

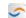

Start the AristaFlow Client application which you can find in your Windows start menu under → AristaFlow BPM Suite → Client or in your installation folder (...\Client\Client.exe).

Authenticate with the user name "Meier" and password "test" in the upcoming login dialogue.

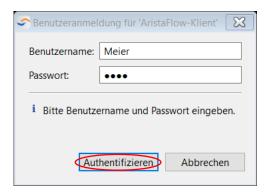

The AristaFlow Rich Client opens. This is the working place where the end user starts processes and executes the work which is delegated to his / her worklist.

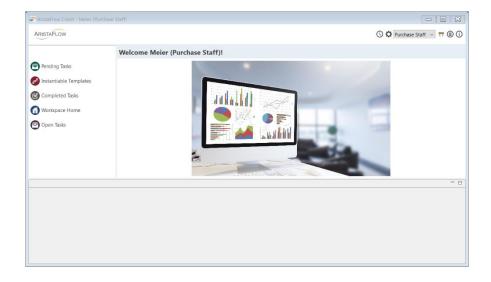

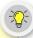

The client is internationalized and is initially configured to show the language which is set in the operation system. To change the language push the button left to the drop down box and choose the language for the current user (see following screenshot).

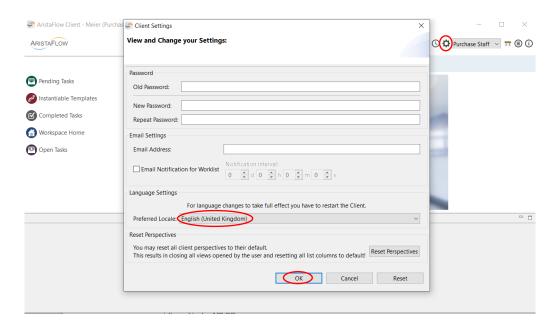

Before we can go on with our request for time off process we have to start the client which is responsible for the execution of all process steps which do not have user interaction first.

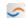

The AristaFlow Automatic Client acts like a normal client with a normal worklist, except that the Automatic Client needs no user interaction to execute a process step. As soon as a worklist item is delegated to its worklist the Automatic Client executes it immediately. In our request for time off process the Automatic Client is responsible for executing the rules on the XOR and the Loop steps.

Start the AristaFlow Automatic Client which you can find in your Windows start menu under → AristaFlow BPM Suite → Console → AutomaticClient with console or in your installation folder (...\AutomaticClient\bin\automaticclient.bat). Since the Automatic Client is nearly used in every process it is more comfortable to install it as a Windows service and keep it running together with the AristaFlow Server. If you are done, switch back to the Client.

Go to the Instantiable Templates view using the hyperlink in the workspace view on the left and double-click the RequestForTimeOff process to start an instance of this process template.

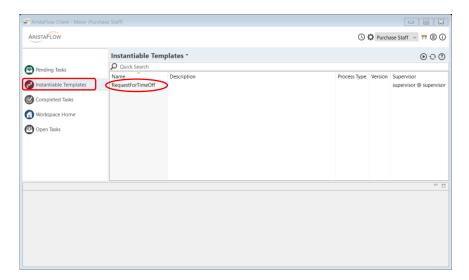

If you have activated the autostart property for this step in the Process Template Editor the first process step is started automatically. Otherwise switch to the Pending Tasks and double-click the related worklist item.

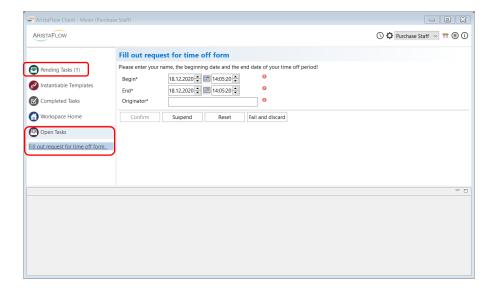

Select a begin and an end date and enter "Meier" in the Originator text field. If you entered valid values the red dots next to the fields disappear and you can finish the form with the Confirm button. Alternatively if you are not exactly sure about the begin and end date you can use the "Suspend" button which causes the form to store the actually entered values and delegates the item back to your worklist. If you are sure start the step again and complete it. The form will open automatically. Otherwise you will find the individual started activities (forms) under the hyperlink Open Tasks.

Now the process step is disappeared and the request for time off has been send to the supervisor of the employee "Meier". This can be monitored by switching to the Completed Tasks view, selecting the step which we have just completed, and pressing the process chains icon in the upper right corner.

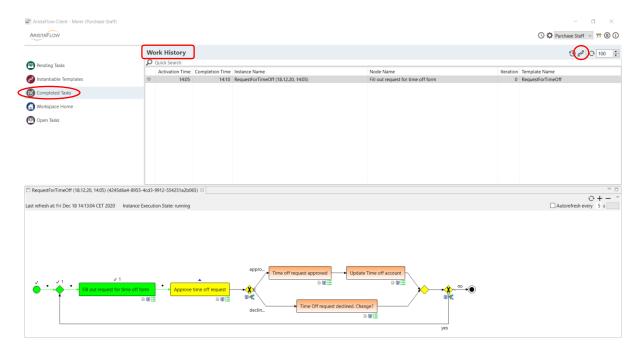

Additionally you can re-open completed steps in read-only mode by double-clicking entries in the *Work History* view. This is useful if you often have many process instances of the same type and you want to keep your data input consistent (see the following screenshot for a completed form).

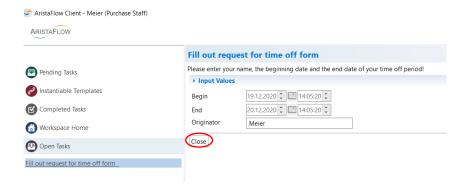

Our *Request for time* off should be in the "Approval" step which is to be executed by the supervisor of the employee "Meier" which is Mr. "Schulz". To get to his worklist we have to open another AristaFlow Rich Client from the Windows menu and log-in with Schulz / test.

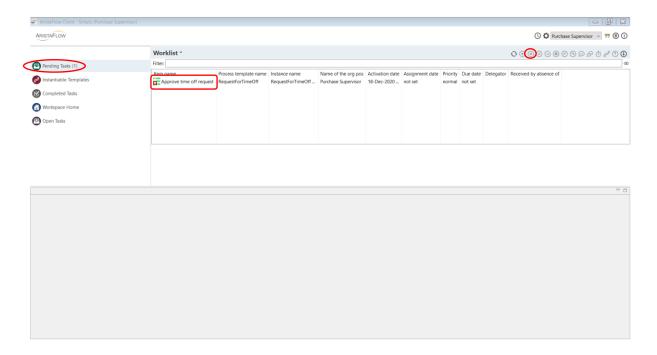

The hyperlink *Pending Tasks* of the logged-in users show exactly those worklist items that are to be carried out by the respective users. After a click on that you can see the "*Approve time off request*" step, exactly how it is modeled in the process template. Double-click the worklist entry or press the start icon in the toolbar on the right hand side to open the "*Approve time off request*" step.

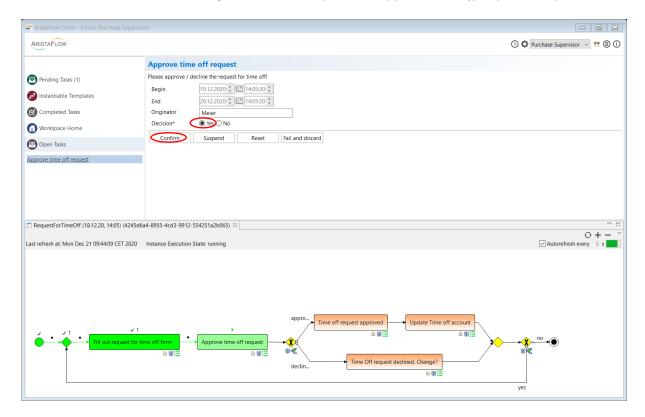

In this case we approve the request and close the form with *Confirm*.

The process passes the decision step (XOR) which is executed by the automatic client and fills the worklist of the request for time off originator with the approval information step. To follow the further execution switch back to the originator *Meier*.

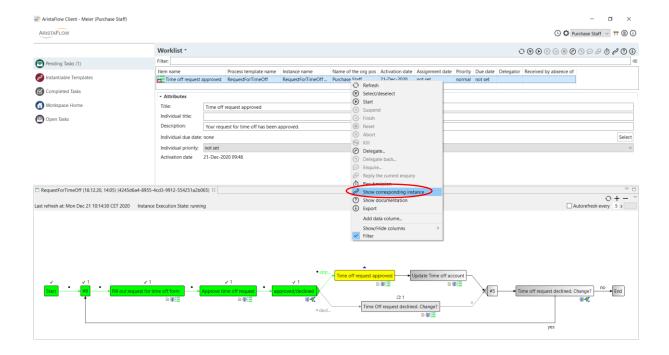

#### Hint:

To show the instance execution click on the *process chains icon* in the upper right corner or select "show corresponding instance" in the right-click menu from the process step.

Execute the worklist item as usual and follow the instance execution in the real time monitoring view. Refresh the view automatically by ticking the box or manually by clicking the *refresh icon* upper on the right of the monitoring view. Now the process instance is in the "*Update Time off account*" step which is to be executed by the "*Human Resource Staff*".

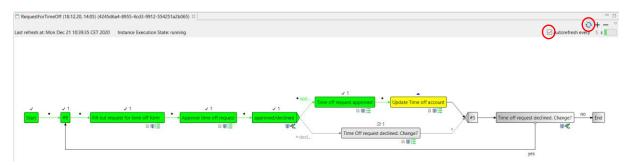

#### Hint:

The finished process steps are shown in green, the current running state turns light green and the activated state turns yellow.

Apart from the other steps which we have executed with the *AristaFlow Rich Client* we want to execute this process step with the *AristaFlow Web Client*.

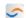

The AristaFlow Web Client offers the same look and feel and functionality as the Rich Client. Since you have nothing to install on client side it might be the favorite choice for productive environments.

To be able to start the Web Client in a browser we first have to start the AristaFlow Web Server from the Windows start menu ...  $\rightarrow$  AristaFlow BPM Suite  $\rightarrow$  Web server with console.

Or you find it in your installation folder under

... $\rightarrow$  AristaFlow BPM Suite  $\rightarrow$  WebServer  $\rightarrow$  bin  $\rightarrow$  webclient.bat.

If you mainly want to use the Web Client it is more comfortable to install the Web Server as a Windows service and keep it running together with the AristaFlow Server.

Open a browser and enter the URL <a href="http://localhost:8080/client">http://localhost:8080/client</a>. Log-in with Schmidt / test.

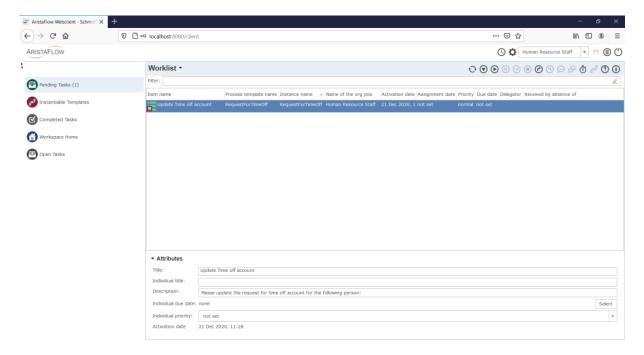

Execute the step by double-clicking the worklist item.

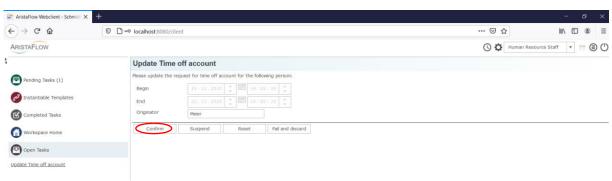

Confirm the form and the "Request for Time off" process is finished.

To be able to display the process execution status, you also need the server Process image renderer with console. You start it from the Windows start menu under

... > AristaFlow BPM Suite > Process image renderer with console or in your installation folder under 

Under the hyperlink *Completed Tasks* you can find the activities that have already completed. Select the finished worklist item to be displayed from the list *Work history* and click on *Show Process Instance* in the right-click menu. The finished graph appears below the window.

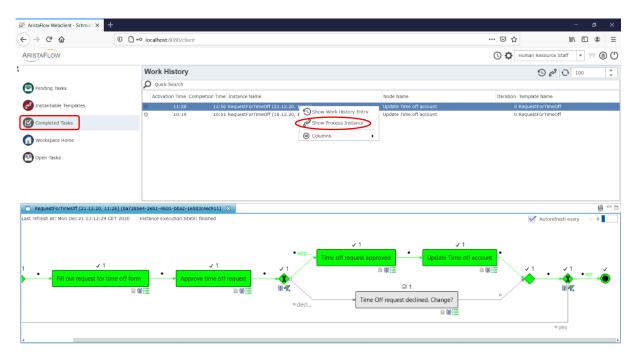

### Hint:

Since only one person can log in to the Web Client with a user profile of an Internet browser, you either need several browsers or several profiles in one browser. You can use three browsers for the three agents involved in our "request for time off" process, e.g. Take Firefox, Opera and Internet Explorer.

To create several user profiles, for example in the Firefox browser, proceed as follows:

- Type the command *firefox.exe –p* in the Windows start menu.
- Or alternatively type *about:profiles* into the browser URL search bar from Firefox.
- In the upcoming profile manager dialogue or about profiles page you can create additional
  profiles or rename, delete and start existing ones. Usually Firefox automatically creates a
  profile with the name "default". Now we also create a separate profile for each agent (here
  originator, supervisor and staff) and then log in these with a separate browser instance to
  the WebClient.

If you want to play a little more with all agents in the WebClient simply start a couple of new "Request for time off" processes and check what happens if you decline the time off request. But before starting Firefox, you have to open the Profile Manager as described above and select the appropriate profile. Then enter the URL http://localhost:8080/client and log in the relevant user with the password. If your done go on with the next section.

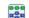

In addition to the simple real time monitoring capabilities in the AristaFlow *Rich Client* the AristaFlow *BPM Suite* offers a much more powerful monitoring and analysis tool: the AristaFlow *Monitor*.

Start the AristaFlow *Monitor* which you can find in your Windows start menu under ... → AristaFlow *BPM Suite* → *Monitor* or in your installation folder (...\Monitor\AristaFlowMonitor.exe).

Authenticate with a valid user name and password in the upcoming login dialogue (initially *supervisor* / *password*).

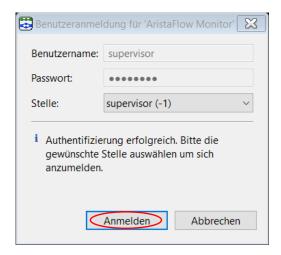

On the left side you can search and filter for specific process templates. Select the *Request for time* off process and double-click it. A new view *Instance Search* will open. Click on Refresh at the bottom of this view. All running or suspended instances of this process template will be listed in the workspace.

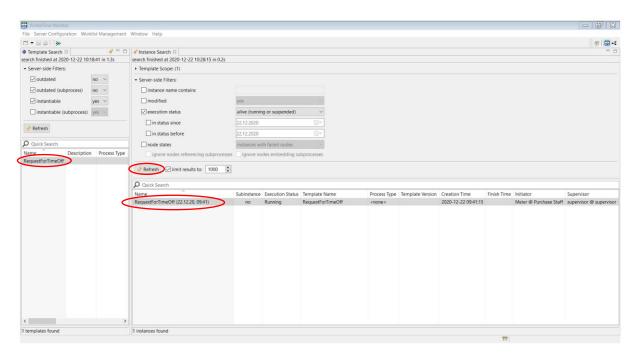

Double-click one of the process instances to show the process including its execution state and detailed audit trail (*Instance History*).

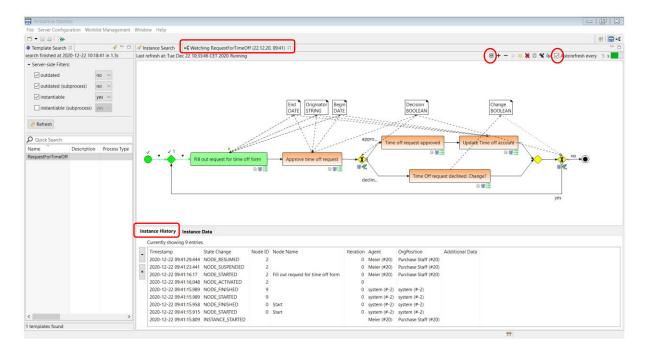

Use the Refresh button from the tool bar to synchronize with the server manually or specify an auto refresh interval in the upper left corner.

Apart from the monitoring capabilities the *Monitor* offers a couple of administrative functions:

To re-open completed steps in read-only mode right-click the corresponding process step and select "Re-open EBP (read-only)".

Analogously reset failed steps by right-clicking the specific step and choose "Reset...".

To modify an already running instance select the "Modify instance" button from the toolbar.

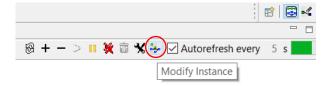

The perspective is switched to instance change mode. Here you can adapt your process instance to changed conditions or unforeseen events. No matter what you are changing the correctness of the process is preserved by the *AristaFlow BPM Suite* even in this situation. But you can change only from the process step that has not yet started. So in our case from the second step "*Approve time off request*" you can make changes e.g. insert a *webform* instead of *userform* or insert a new node etc.

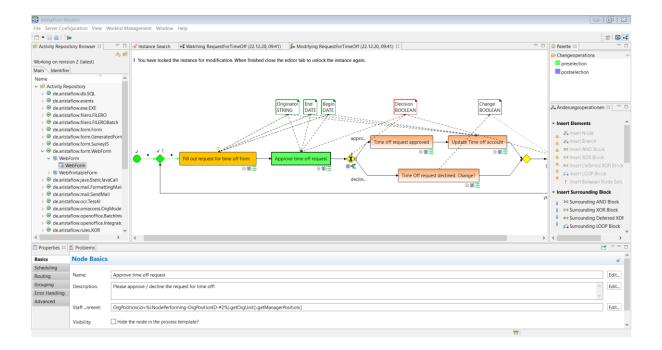

With the powerful logging of all process execution and process change events you are able to run highly qualitative analysis to get information about bottlenecks, unused process paths and opportunities on how to optimize your process.

## **Epilogue**

With the monitoring and analyzing capabilities of the *AristaFlow Monitor* we closed the process lifecycle and we are finished with the overview tutorial.

Note that all functions which were demonstrated as well as those which were not demonstrated are also available as a powerful Server-API. This enables you to create your own client applications or to extend ours with further functionality.

We hope you enjoyed the trip through some of the functions of our AristaFlow BPM Suite.

Contact us to learn more...

# Optimize the "Request for Time off" process

Ok, you're still not satisfied with your *Request for Time off* process. Contact us and we will show you some more features to optimize the process.

The following optimizations will we explained step by step:

- The name of the originator should be added to the name of the worklist items to get a better separation of different request for time off originators.
- To enter your own name in a "Request for Time off" form is ugly. The name of the originator should automatically calculates and send to the form of the supervisor.
- The time off account should be updated automatically using a database component.
- The human resource staff should only inspect the automatic update of the time off account.